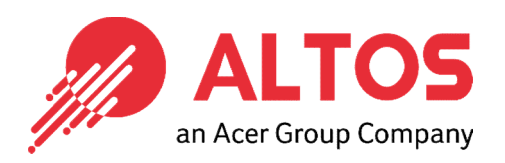

# Web Console Update

### BMC Firmware Update From BMC Web Console

Altos Computing Inc. is a subsidiary of Acer

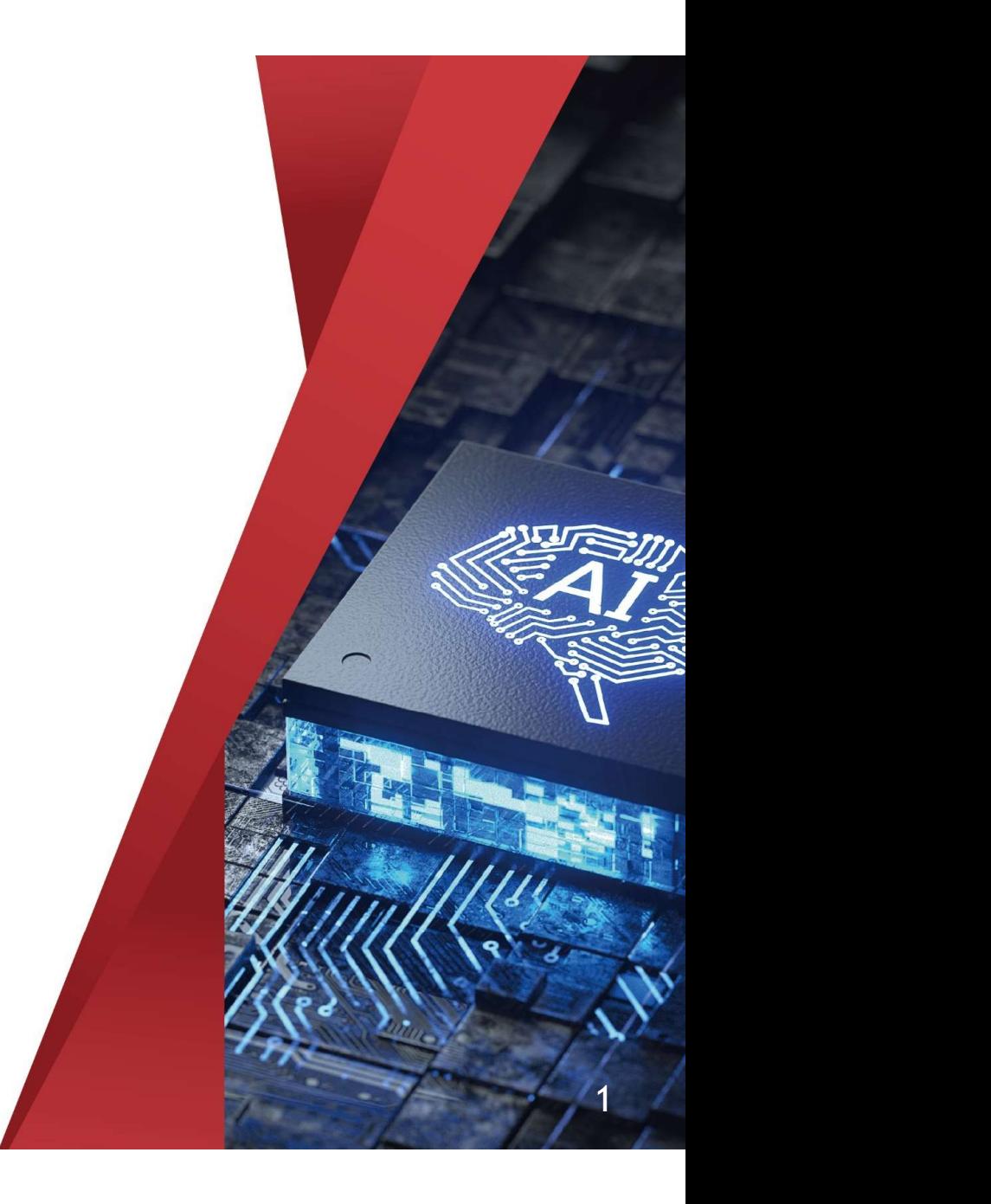

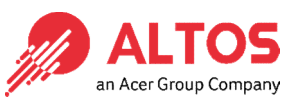

#### • Connect an Ethernet cable to a remote NB like below the Independent image

• Connect an Ethernet cable to the BMC dedicated LAN port

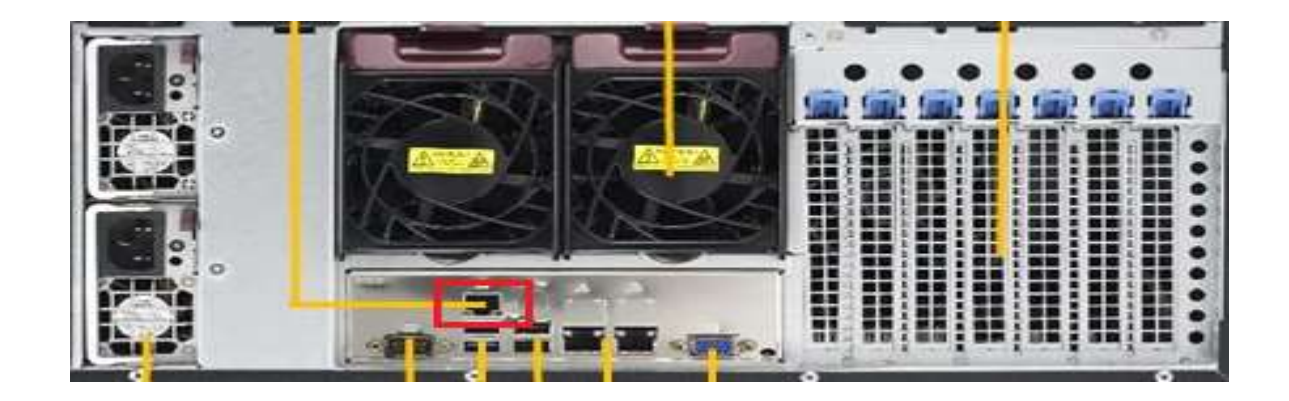

 Power on the system, and press [Del] key to enter BIOS Setup Power on the system, and press [Del] key to enter BIOS Setup<br>Utility. Go to the [Server Mgmt] tab and select [BMC network<br>Configuration] item. Configuration] item.

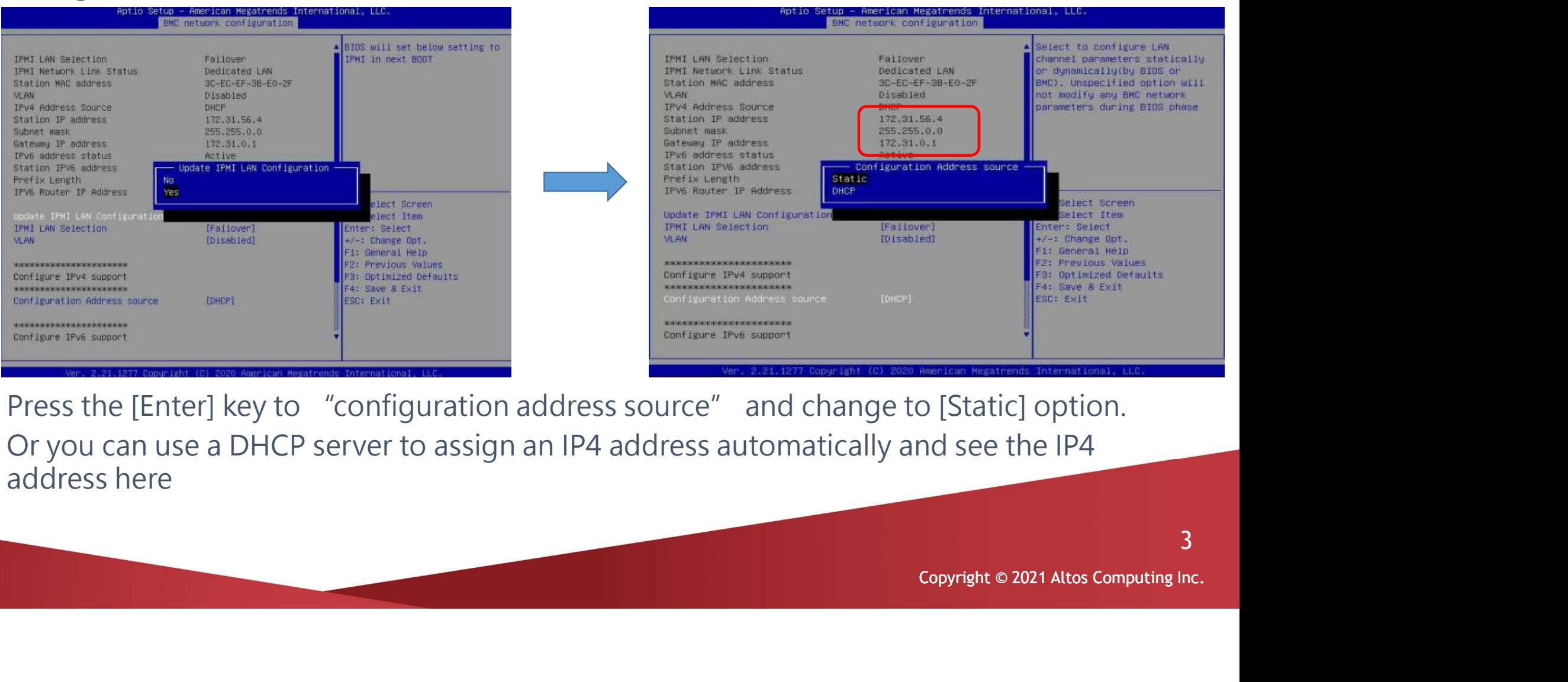

- Press the [Enter] key to "configuration address source" and change to [Static] option.
- Or you can use a DHCP server to assign an IP4 address automatically and see the IP4 address here

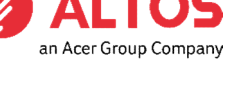

Enter the IP address in browser's web address field in the remote NB. You will  $\mathbb{Z}$  ALTC see a "There is a problem with this website's security certificate" webpage. Click on [Continue to this website (not recommended)]. Afterwards, you will see the IPMI logon webpage. This will allow you to link to the BMC web UI .

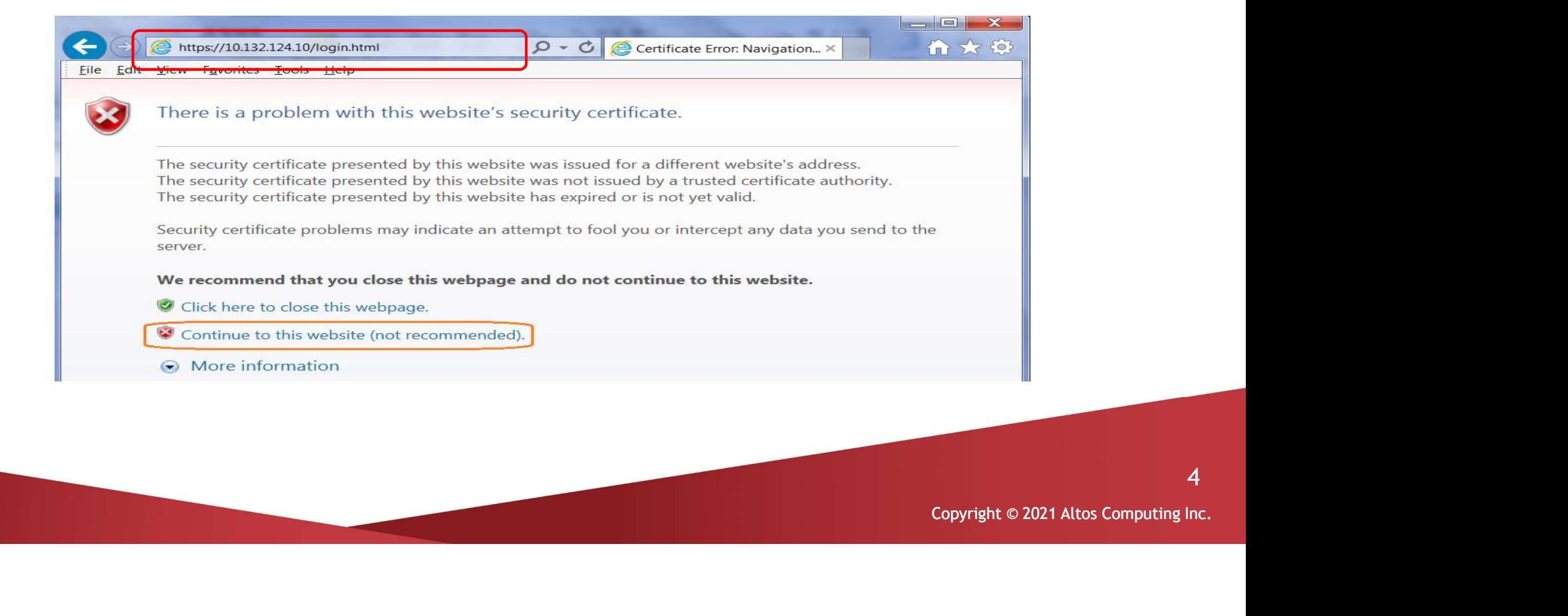

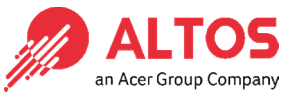

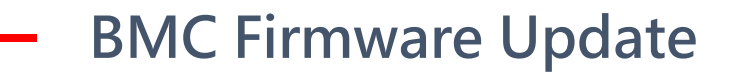

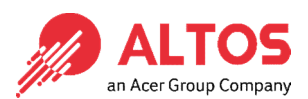

**Go to the BMC Login web UI**, the default user name and password is for user :<br> **Co** to the BMC Login web UI, the default user name and password is for user :<br>
the default user name and password, click on root password :superuser , after entering the username and password, click on the  $\mathcal L$  and  $\mathcal L$  and  $\mathcal L$  and  $\mathcal L$ 

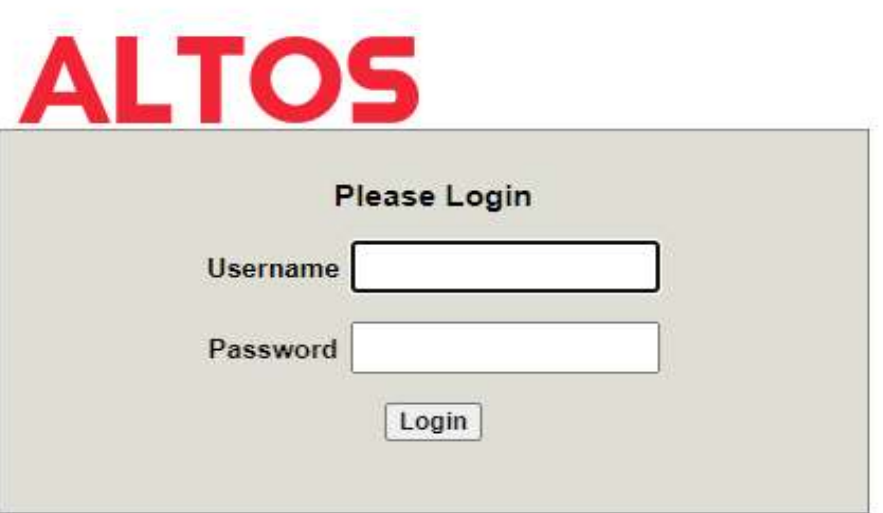

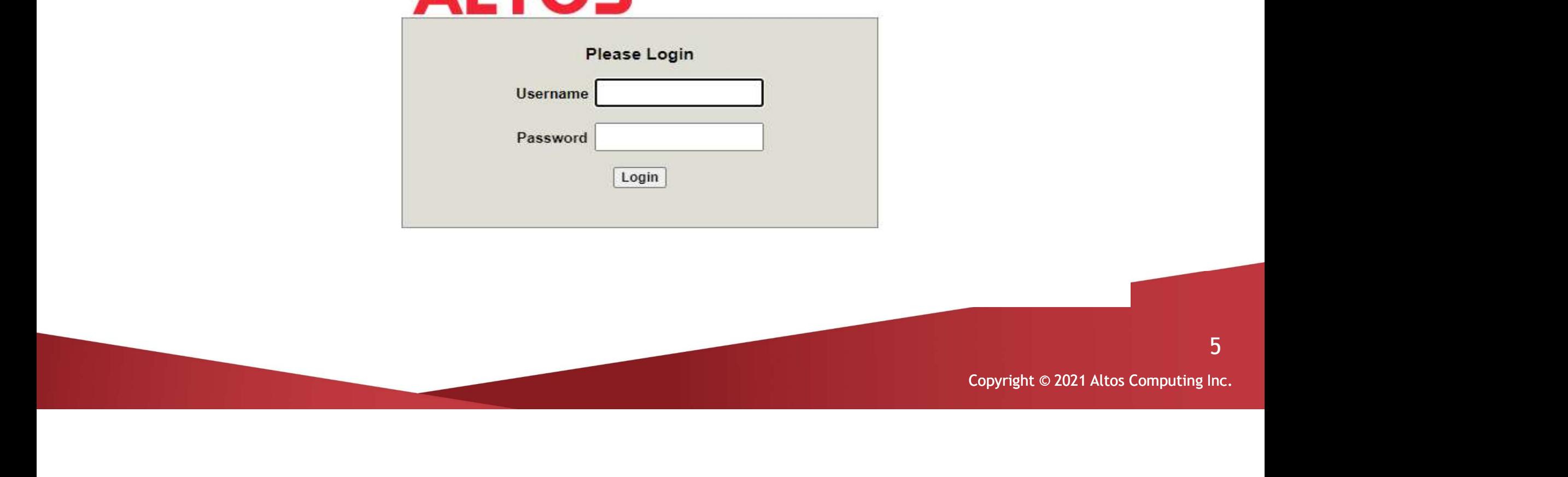

• Open Maintenance Page, select the firmware Update page Press "Enter Update Mode" button to start to update the BMC firmware.

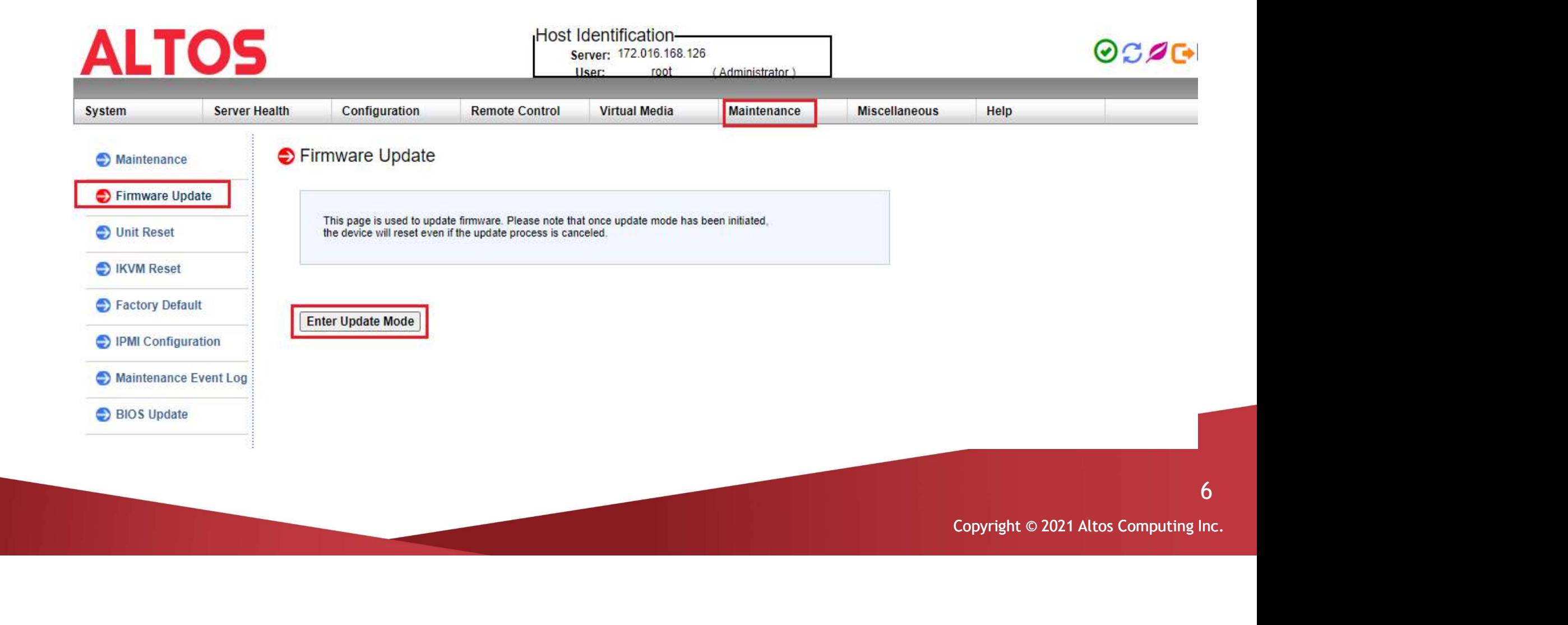

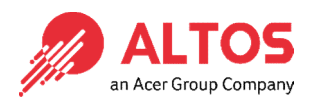

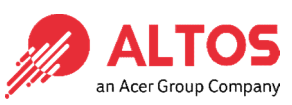

7

• Press "Choose File" to select the BMC firmware, xxxxx.bin. Then press Open to upload the BMC firmware.

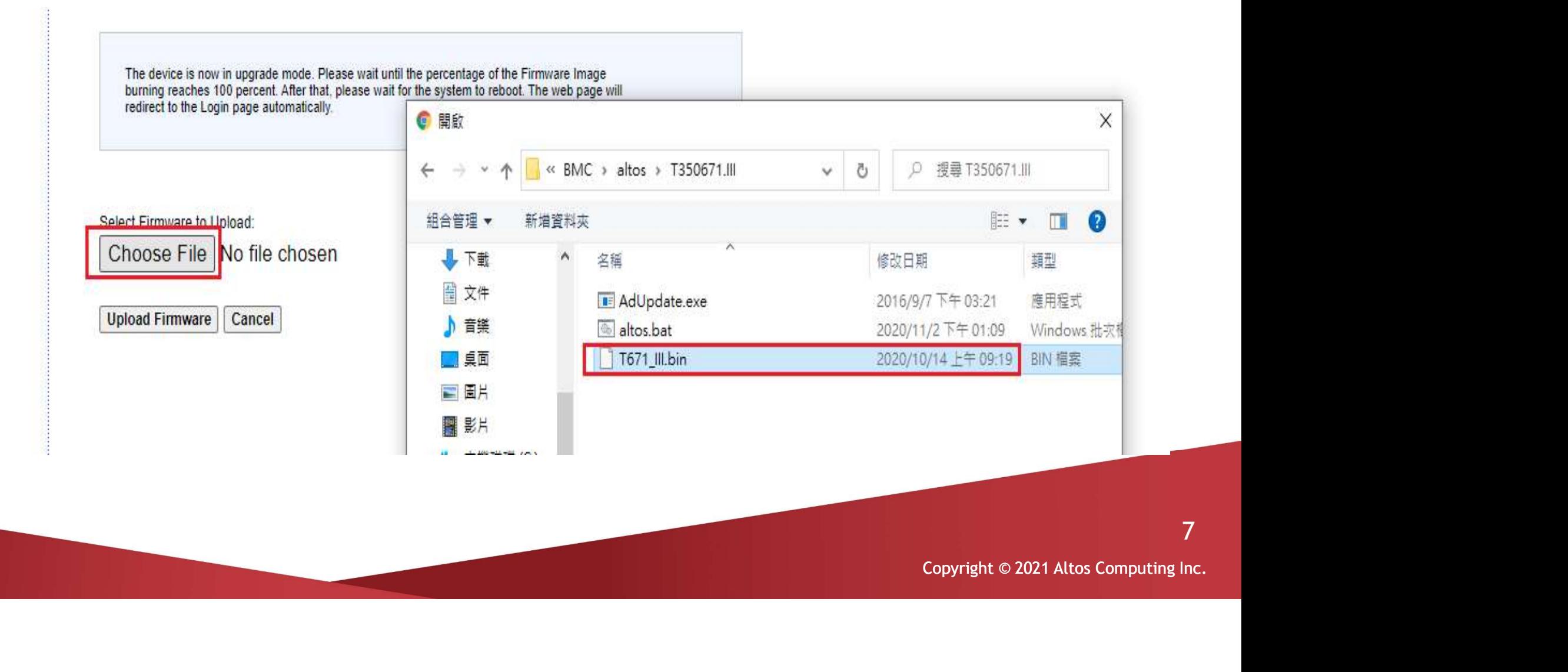

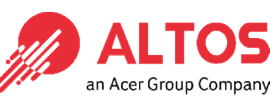

• Click "Preserve" all preserve items. And press "Start Upgrade" to start to flash BMC firmware

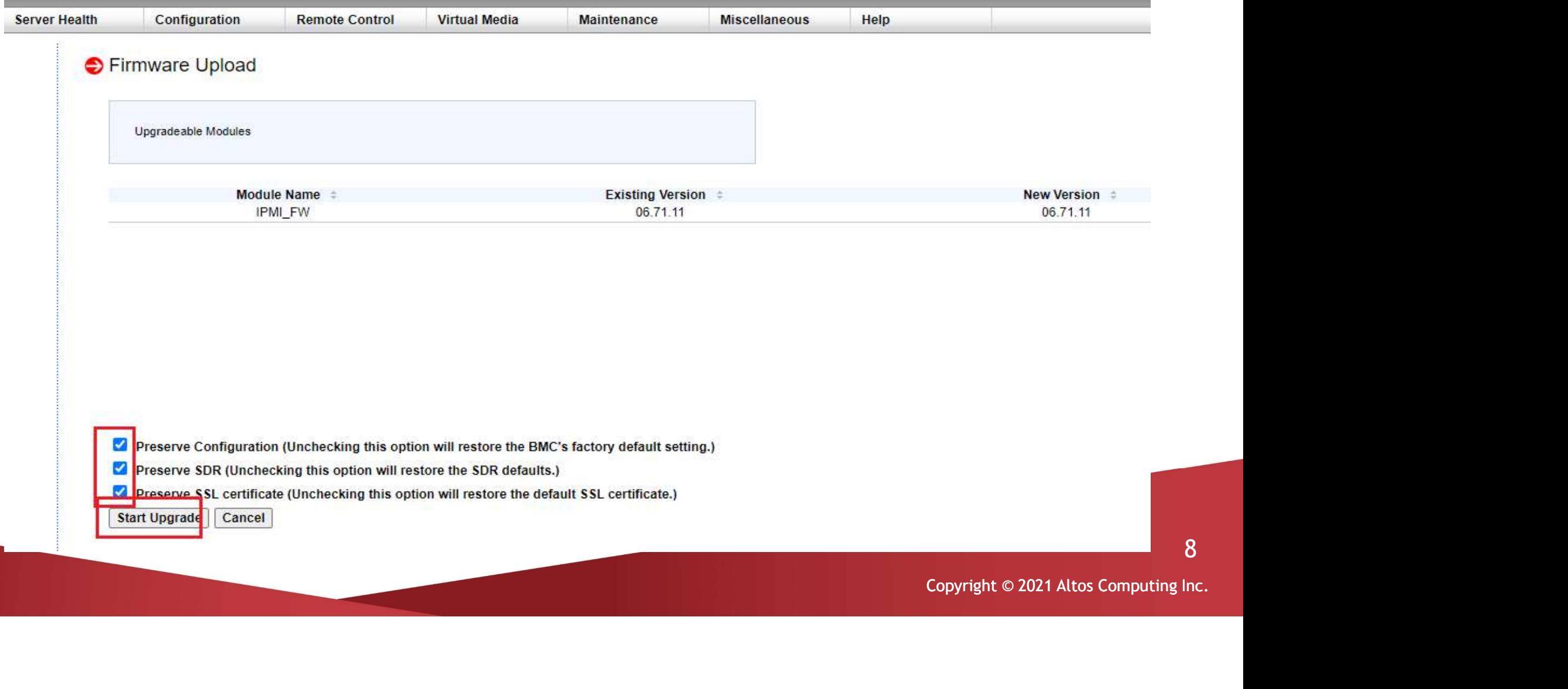

 After BMC firmware update finished, it will show upgrade progress 100% BMC Firmware Update<br>After BMC firmware update finished, it will show upgrade progress 100%<br>And the BMC will be reset. Please wait for 1 minute and will return to the login page

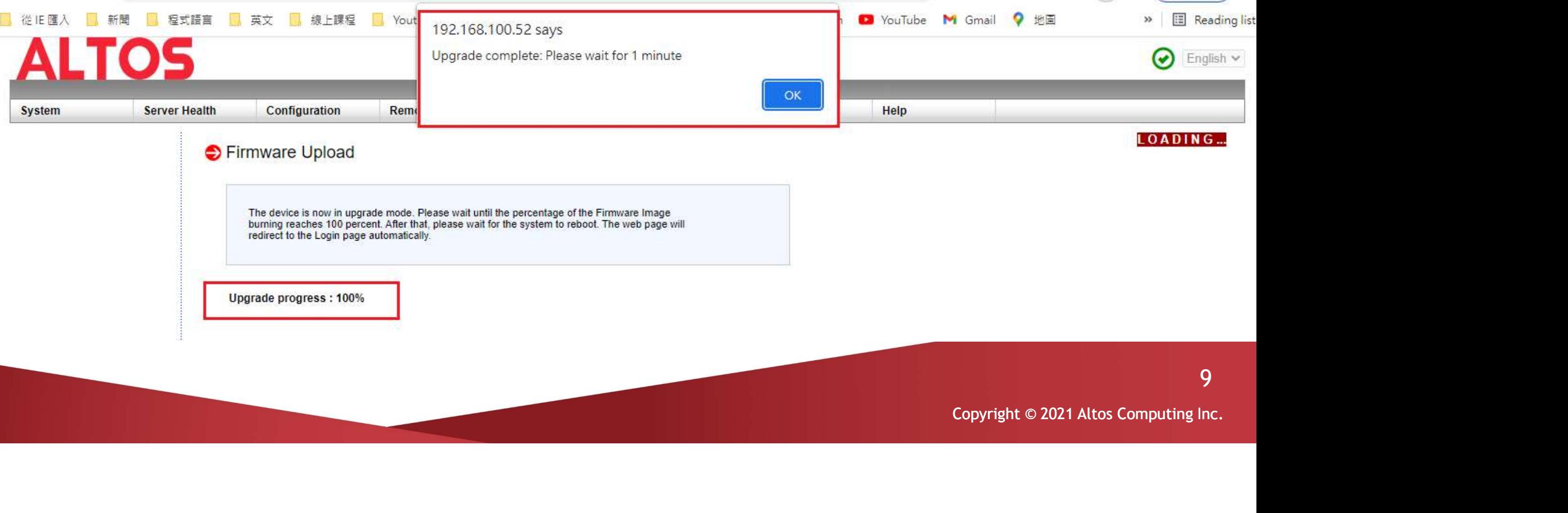

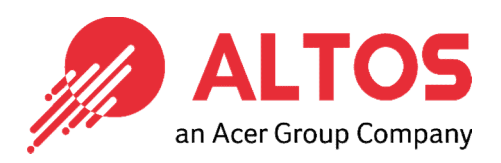

## The Best is Yet To Come

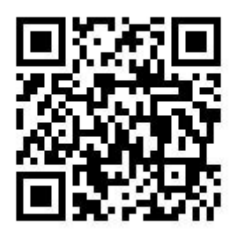

For more information about Altos product and solution Please visit Altos website (welcome scan QR code or use URL) https://www.altoscomputing.com/en-US

Altos Computing Inc. is a subsidiary of Acer

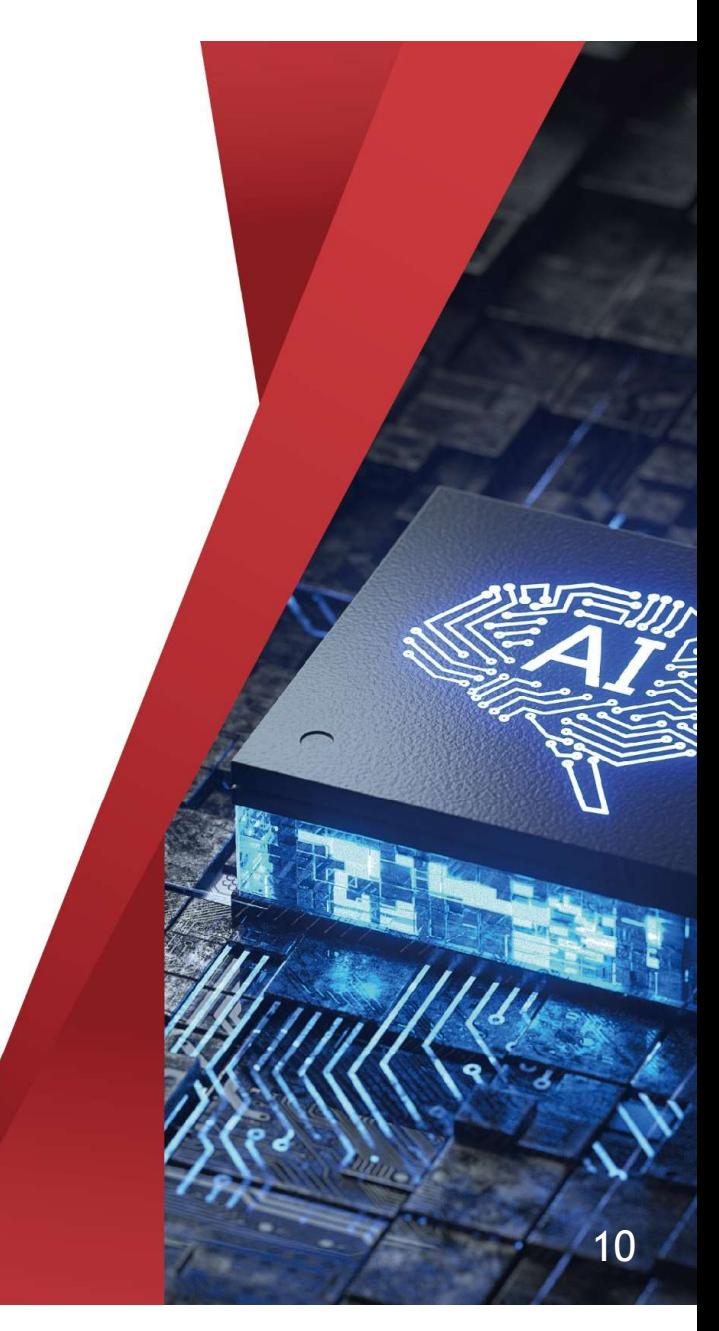